# **Percobaan 9**

# **Basic Widget**

### **9.1 Pokok Bahasan**

- XML *Layout*
- *Basic Widget*

### **9.2 Tujuan**

Dengan praktikum ini mahasiswa diharapkan dapat:

- Memahami pembuatan *user interfaces* dengan menggunakan XML *layout*
- Memahami *handling user interface event*

### **9.3 Software yang dibutuhkan**

- Jdk
- ADT
- Eclipse
- SDK

### **9.4 Dasar Teori**

GUI Android merupakan objek-objek dari kelas View dan ViewGroup. Kelas View adalah dasar dari sub kelas yang disebut "*widgets*" sedangkan ViewGroup, melayani untuk sub kelas yang disebut "*layouts*".

#### *A. Basic Widget*

Pada dasarnya *widget* memiliki fungsi yang sama yaitu untuk berinteraksi dengan pengguna. Tujuannya yaitu untuk memberikan suatu proses pada aplikasi hasil dari aksi yang dilakukan pengguna (memilih menu, *setting*, menekan tombol *Start* atau *Exit*). Namun tipe dari interaksi dengan pengguna itu terdapat beberapa macam yaitu untuk melakukan suatu proses, untuk melakukan suatu pengeditan, ataupun untuk menampilkan informasi saja.

## *TextView*

Pada android terdapat *class* khusus untuk menampilkan *Text* yaitu menggunakan *class TextView*, pada aplikasi "Hello World" yang kita buat kita menggunakan class ini untuk menampilkan *text*-ya. sebagai contoh penggunaan *TextView* kita akan menggunakan beberapa fitur seperti penggunaan *Custom Font*, *text color*, *text size* dll.

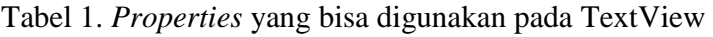

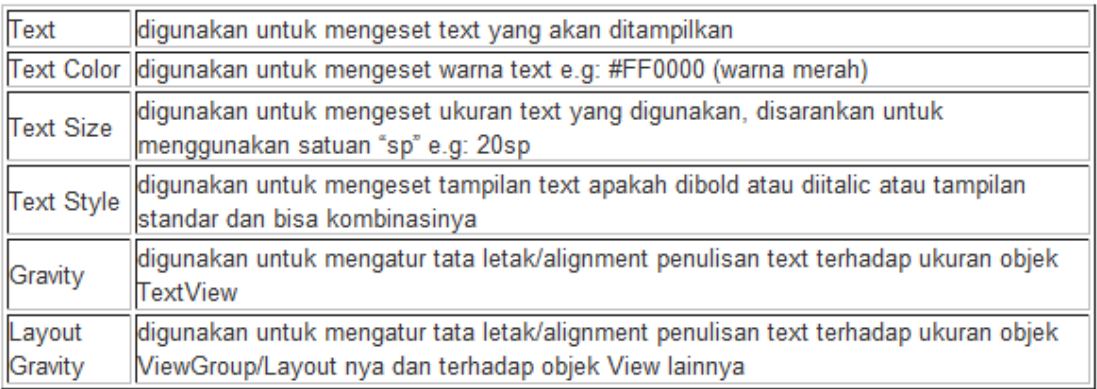

## *Button*

Button adalah *subclass* dari *TextView* dan biasanya digunakan untuk melakukan aksi clicking pada GUI. Adapun format dari tampilan *button* hampir mirip dengan *TextView.* 

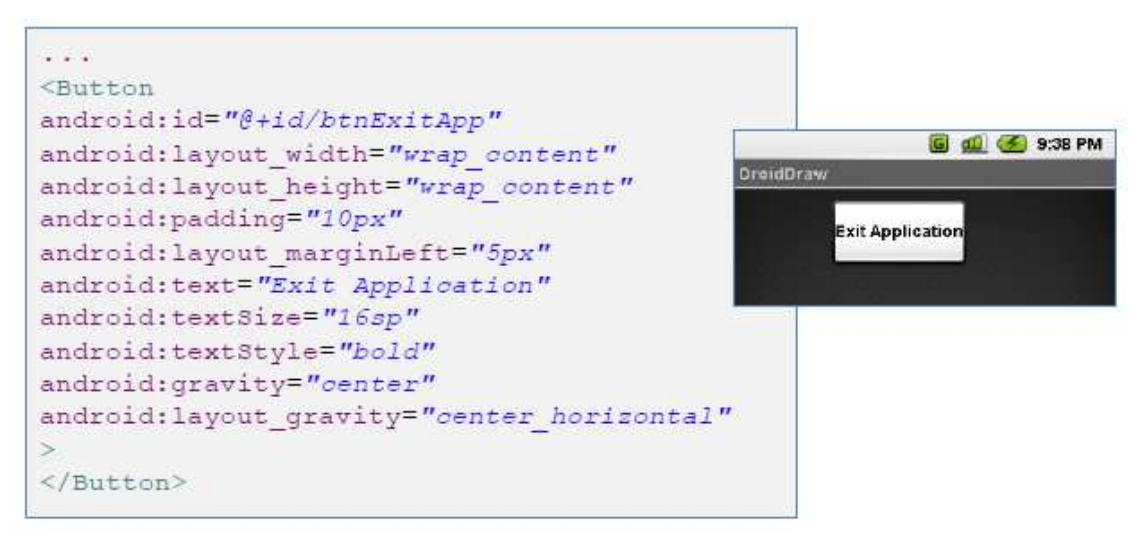

Gambar 1. Contoh tampilan *Button* 

## *EditText*

*EditText* adalah perluasan dari *TextView* yang bisa di-*update.* Fungsi yang biasanya sering digunakan adalah:

```
TxtBox.setText("nilai tertentu") 
TxtBox.getText().toString()
```
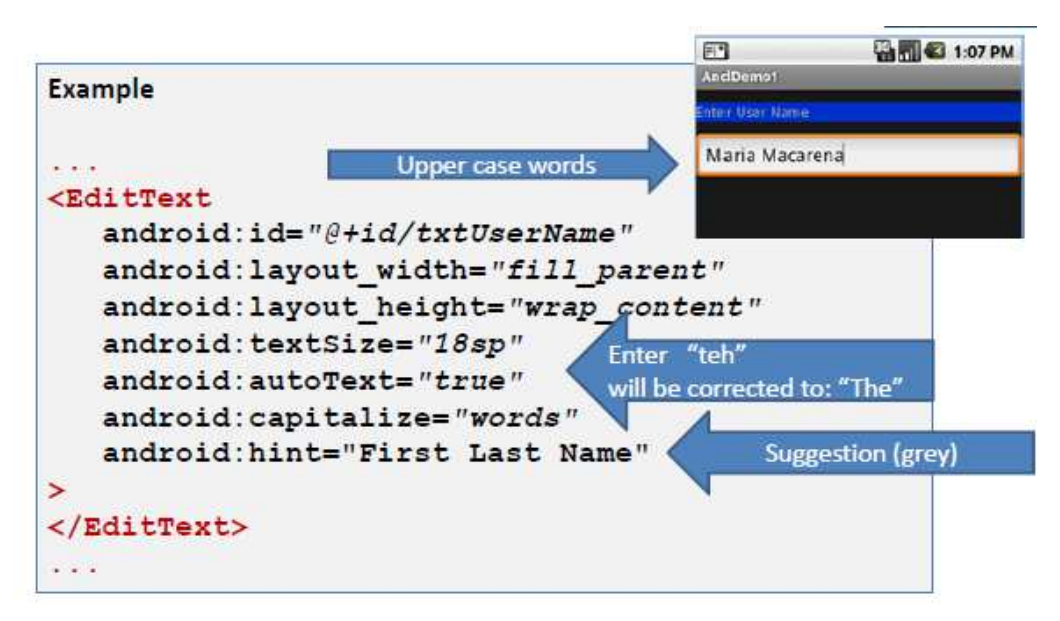

Gambar 3. Contoh tampilan *EditText* 

## *CheckBox*

*CheckBox* adalah tipe yang spesifik dari *button* yang bisa *checked* atau *unchecked* salah satu atau beberapa *button* sekaligus.

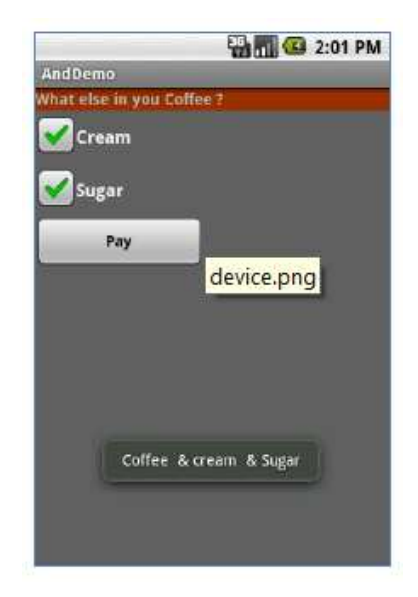

Gambar 4. Contoh tampilan *CheckBox* 

## *RadioButton*

RadioButton adalah tipe spesfik dari button yang bisa *checked* atau *unchecked* salah satu saja, dan tidak bisa beberapa button sekaligus.

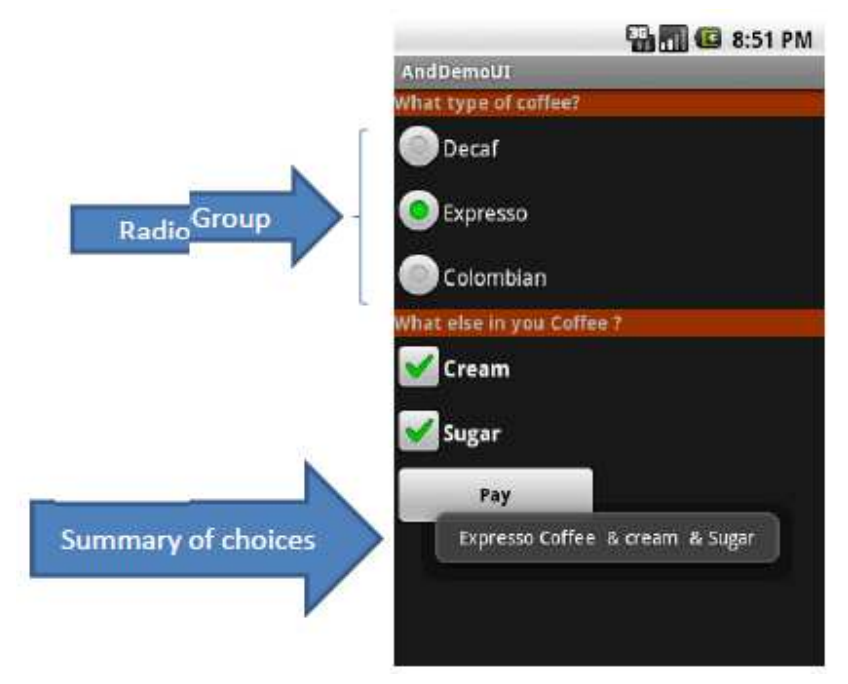

Gambar 5. Contoh tampilan *radiobutton* dan *checkbox* 

### *B.* XML *Layout*

Sebuah *layout* merupakan arsitektur UI(*User Interface*) untuk suatu *Activity* atau *Widget*. Android mengatur *layout* melalui *ViewGroup* dan *Layout-Parameter Object*. *ViewGroup* adalah suatu *View* spesial yang dapat berisi *view-view* lainnya (disebut *child view*) dan juga memberikan akses ke *Layout*. Walaupun *layout* tidak benar-benar menggambar sesuatu pada layar, tetapi *layout* merupakan *parent container* dari *control* yang akan kita gunakan dalam membuat *user interface*(UI).

#### **9.5 Tugas Pendahuluan**

- 1. Apa yang dimaksud dengan widget?
- 2. Apa kegunaan dari XML Layout!

#### **9.6 Percobaan**

A. Instalasi Android

 Langkah-langkah untuk instalasi android meliputi instalasi jdk-6u1-windows-i586 p,serta instalasi eclipse.

I. Instalasi jdk-6u1-windows-i586-p

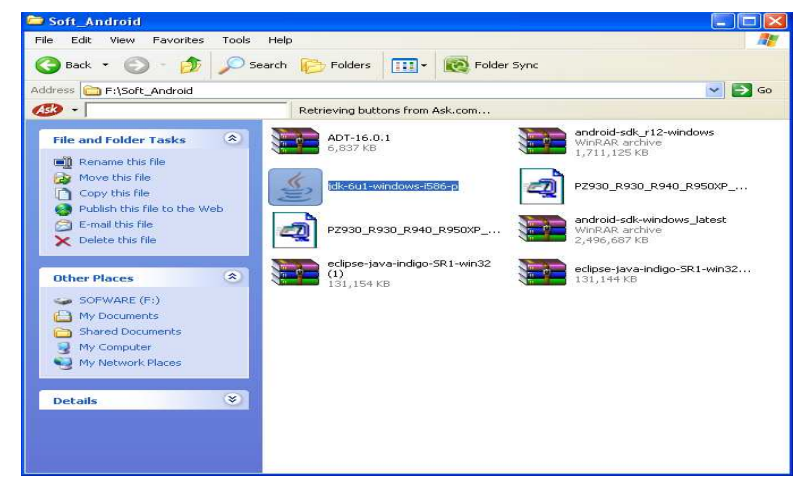

Gambar 1. Icon jdk-6-ul-windows-i586-p

Klik *accept* pada *license agreement*

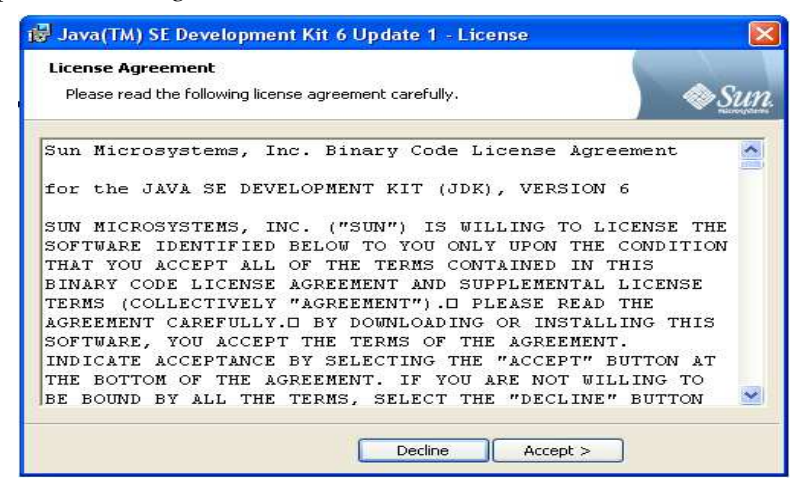

Gambar 2. License agreement

Pada proses instalasi klik *next* 

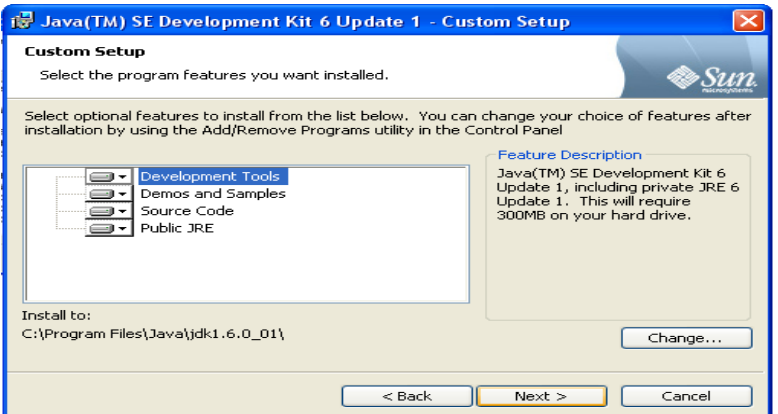

Gambar 2. Proses Instalasi

Setelah proses instalasi selesai klik *finish*

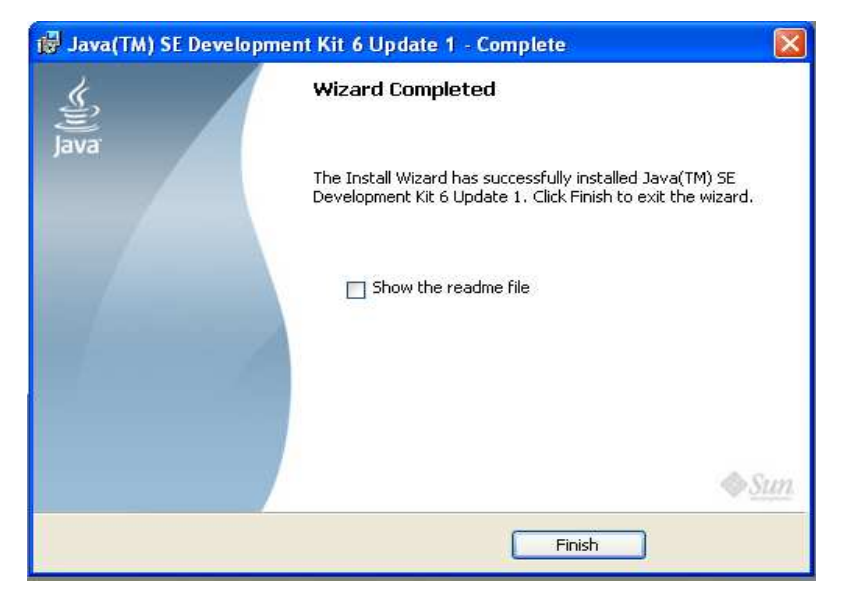

Gambar 3. Proses Instasi selesai

### II. Instalasi eclipse

Untuk melakukan instalasi ini, dibutuhkan 3 komponen pendukung yang meliputi eclipse, ADT dan SDK. *Extract* file eclipse dan SDK kemudian lakukan langkah-langkah instalasi. Jalankan eclipse dengan cara *double* klik *icon* eclipse seperti pada Gambar 4.

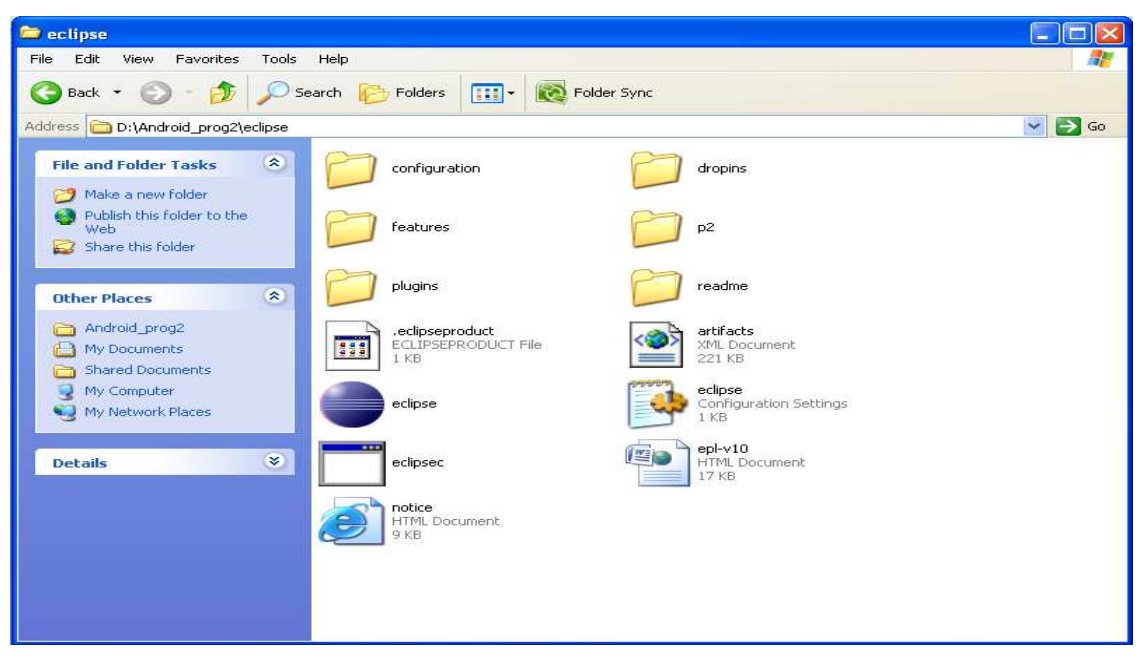

Gambar 4. *Icon* eclipse

Setelah muncul tampilan *Select a workspace*, maka dipilih tempat untuk menyimpan *Workspace* atau *folder* yang diinginkan. Kemudian klik **ok** 

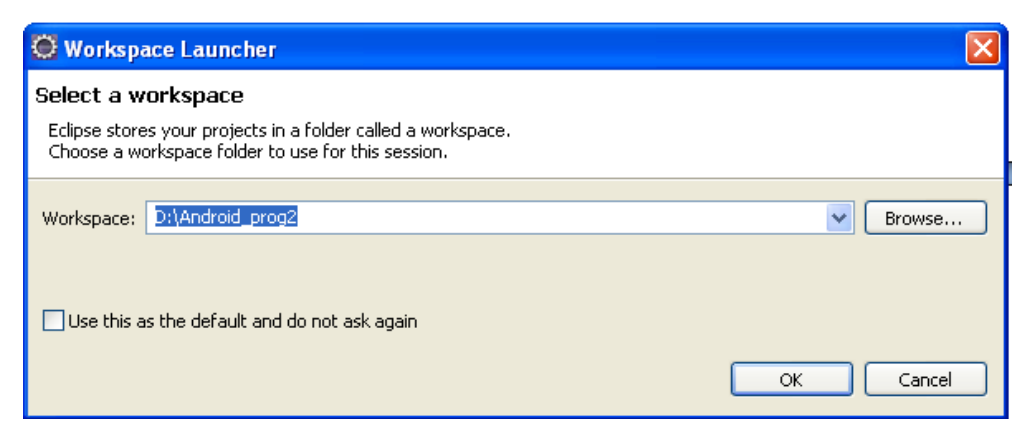

Gambar 5. *Workspace launcher* 

Pada menu *help* pilih *install new software*

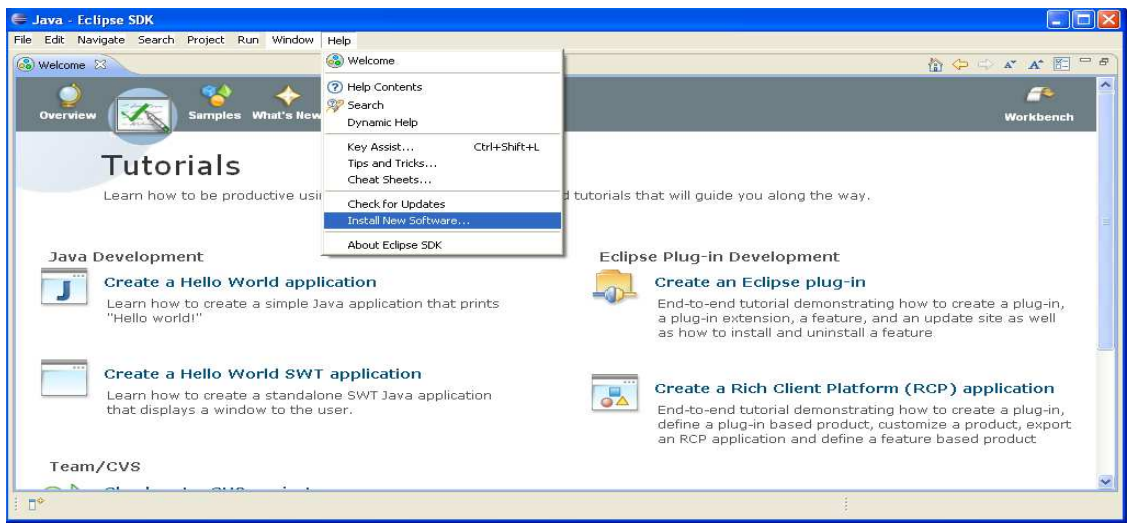

Gambar 6. *Install new software* 

Pada pilihan *available software* klik *add* yang terletak di pojok kanan atas.

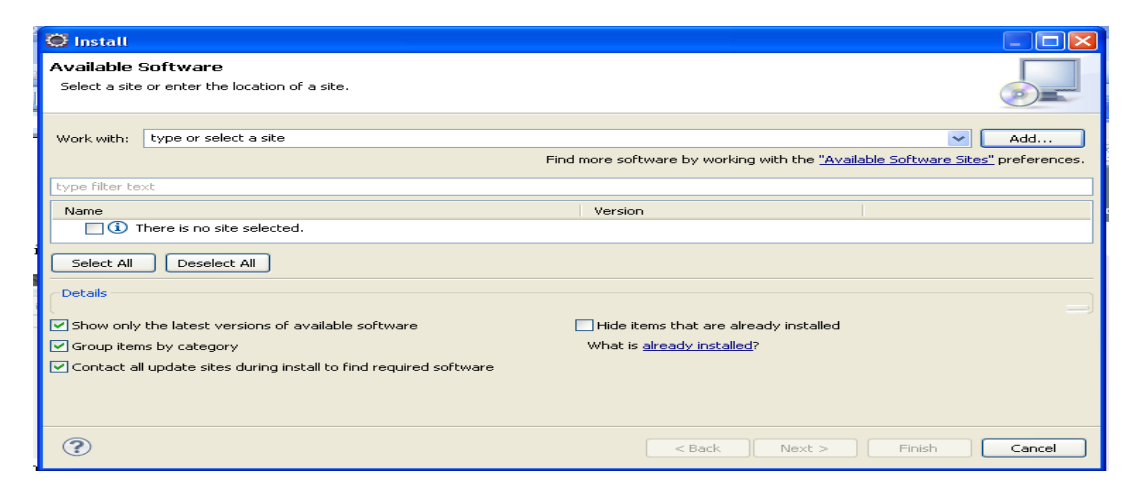

Gambar 7. *Available software*

Pada tampilan *Add Repository* isikan *Name* **: ADT** serta tambahkan lokasi dimana *file* ADT berada, kemudian klik ok.

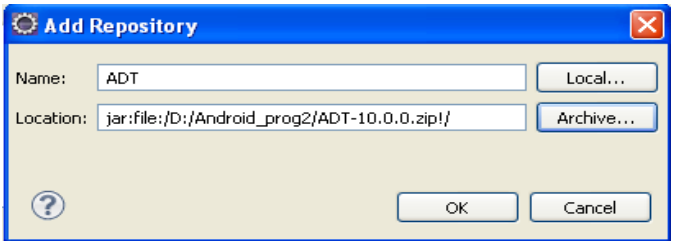

Gambar 8. *Add Repository*

Pada tampilan *Available Sofware* centang pada item *Developer Tools* lalu klik *Next* 

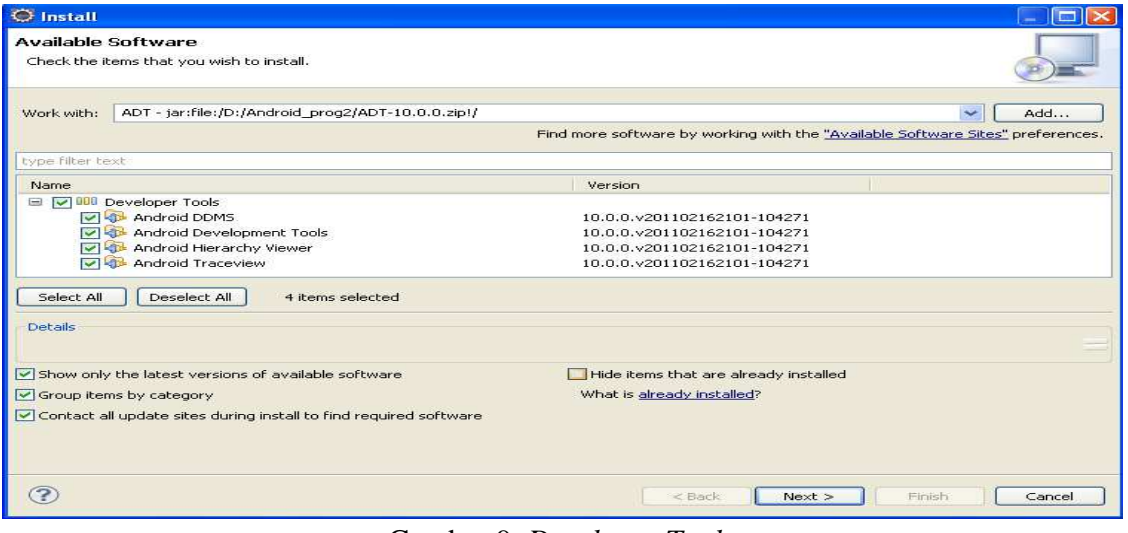

Gambar 9. *Developer Tool* 

## Pada *install detail* klik *next*

| $\epsilon$ Install                                                                                                    |         |                                                                                                    |
|----------------------------------------------------------------------------------------------------|---------|----------------------------------------------------------------------------------------------------|
| <b>Install Details</b><br>Review the items to be installed.                                                                  |         |                                                                                                    |
|                                                                                                    |         |                                                                                                    |
| Name<br><b>Android DDMS</b><br>Android Development Tools<br>Android Hierarchy Viewer<br>Android Traceview<br>L <sub>in</sub> | Version | Id<br>16.0.1.v201112 com.android.ide.eclipse.ddms.featur<br>16.0.1.v201112 com.android.ide.eclipse.adt.feature<br>16.0.1.v201112 com.android.ide.eclipse.hierarchyvie<br>16.0.1.v201112 com.android.ide.eclipse.traceview.fe |
| $\leftarrow$                                                                                                    | THE.    | ×                                                                                                    |
|                                                                                                    |         |                                                                                                    |
|                                                                                                    |         |                                                                                                    |
| Size: Unknown<br><b>Details</b>                                                                                              |         |                                                                                                    |

Gambar 10. Install Detail

Pada *review license* pilih *accept*, kemudian *finish* jika telah selesai.

| Licenses must be reviewed and accepted before the software can be installed.                                                                                                    |                                                                                                    |  |
|----------------------------------------------------------------------------------------------------|----------------------------------------------------------------------------------------------------|--|
| Licenses:                                                                                                    | License text:                                                                                                    |  |
| Apache License<br>Android Hierarchy Viewer 10.0.0.v201102162101-104271<br>Android Traceview 10.0.0.v201102162101-104271<br>El Note: jcommon-1.0.12.jar is under the BSD license rather than the APL. You d<br>El Note: kxml2-2.3.0.jar is under the BSD license rather than the EPL. You can f | Apache License<br>Version 2.0, January 2004<br>http://www.apache.org/licenses/<br>TERMS AND CONDITIONS FOR USE, REPRODUCTION, AND<br><b>DISTRIBUTION</b><br>1. Definitions.<br>"License" shall mean the terms and conditions for use,<br>reproduction,<br>and distribution as defined by Sections 1 through 9 of this<br>document.<br>"Licensor" shall mean the copyright owner or entity<br>authorized by<br>the copyright owner that is granting the License.<br>"Legal Entity" shall mean the union of the acting entity and<br>all<br>other entities that control, are controlled by, or are under<br>common<br>control with that entity. For the purposes of this definition,<br>"control" means (i) the power, direct or indirect, to cause<br>the.<br>direction or management of such entity, whether by<br>1 accept the terms of the license agreements |  |
| $\left\langle \cdot \right\rangle$<br>ШI<br>⋗                                                                                                    | ◯ I do not accept the terms of the license agreements                                                                                                    |  |

Gambar 11. *Review License* 

Setelah proses instalasi selesai, maka *restart eclipse*. Kemudian lakukan *Setting plug in* SDK , pada tampilan Java EE-Eclipse pilih *preferences*.

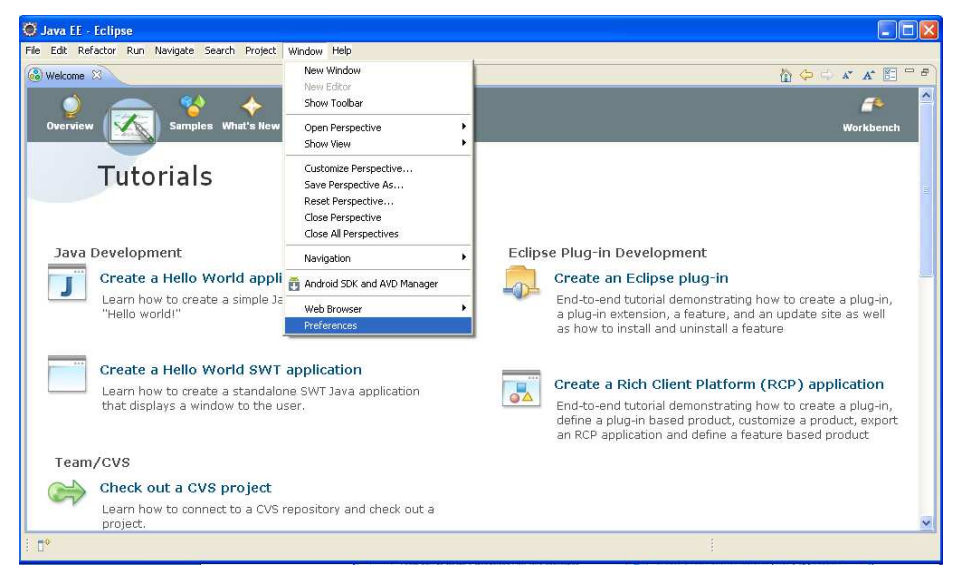

Gambar 12. Java EE-Eclipse

Pada tampilan *preferences* pilih Android lalu masukan file android-sdk-windows kemudian pilih *Apply* dan ok.

| <b>O</b> Preferences                                                                                                    |                                                                                                    |                                                                                                    |                                                                                         |
|----------------------------------------------------------------------------------------------------|----------------------------------------------------------------------------------------------------|----------------------------------------------------------------------------------------------------|-----------------------------------------------------------------------------------------|
| type filter text<br><b>E</b> General<br>Android<br>Œ.<br>E-Ant                                                                                                    | Android<br><b>Android Preferences</b><br>SDK Location:                                                    | D:\Android_prog2\android-sdk-windows                                                                                                    | Browse                                                                                  |
| <b>E</b> Data Management<br>E Help<br>国·Install/Update<br>E-Java<br>E-Java EE<br>El-Java Persistence<br>E-JavaScript<br><b>E</b> . Plug-in Development<br>国· Remote Systems<br>E-Run/Debug<br>E-Server<br>E Tasks<br>E-Team<br>— Terminal<br>El-Usage Data Collector<br>Validation<br>中·Web<br>E-Web Services<br>E XML | <b>Target Name</b><br>Android 2.1-update1<br>Android 2.2<br>Android 2.3.1<br>Android 2.3.3<br>Android 3.0 | Note: The list of SDK Targets below is only reloaded once you hit 'Apply' or 'OK'.<br>Vendor<br>Android Open Source Project<br>Android Open Source Project<br>Android Open Source Project<br>Android Open Source Project<br>Android Open Source Project | Platform<br>AP<br>$2.1 - up$<br>7<br>2.2<br>8<br>2.3.1<br>9<br>2.3.3<br>10<br>3.0<br>11 |
|                                                                                                    |                                                                                                    | Restore Defaults<br>OK                                                                                                    | Apply<br>Cancel                                                                         |

Gambar 13. Android *Preferences* 

Pada tampilan **Java EE-Eclipse** pilih **Android SDK** dan **AVD Manager** 

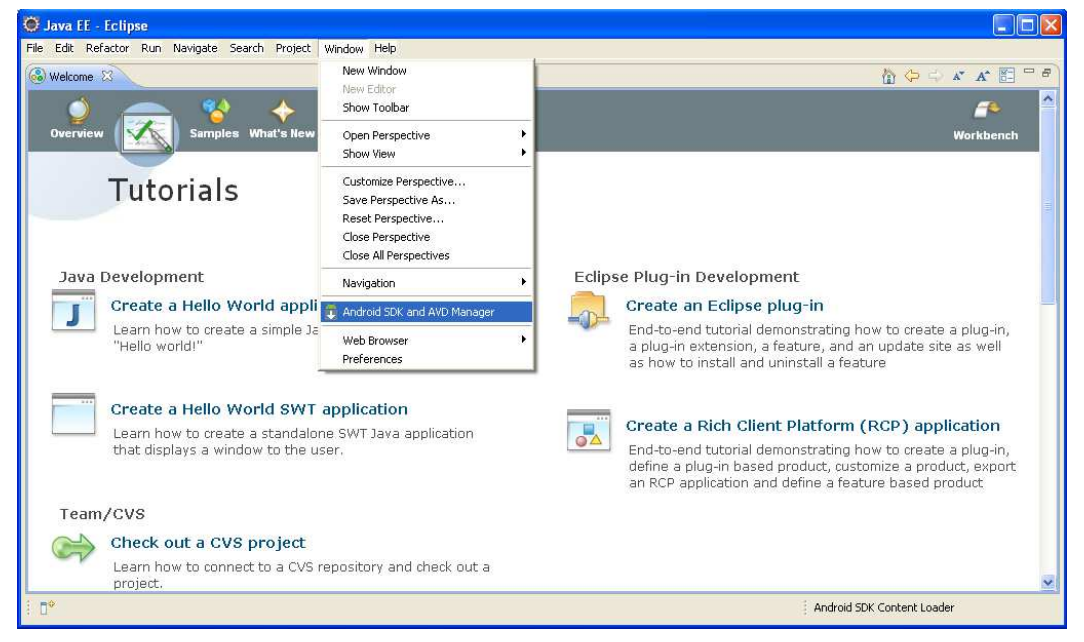

Gambar 14. Java EE-Eclipse

Pada tampilan **Android SDK** dan **AVD** Manager pilih *Installed packages* untuk mengecek *plug in* SDK .

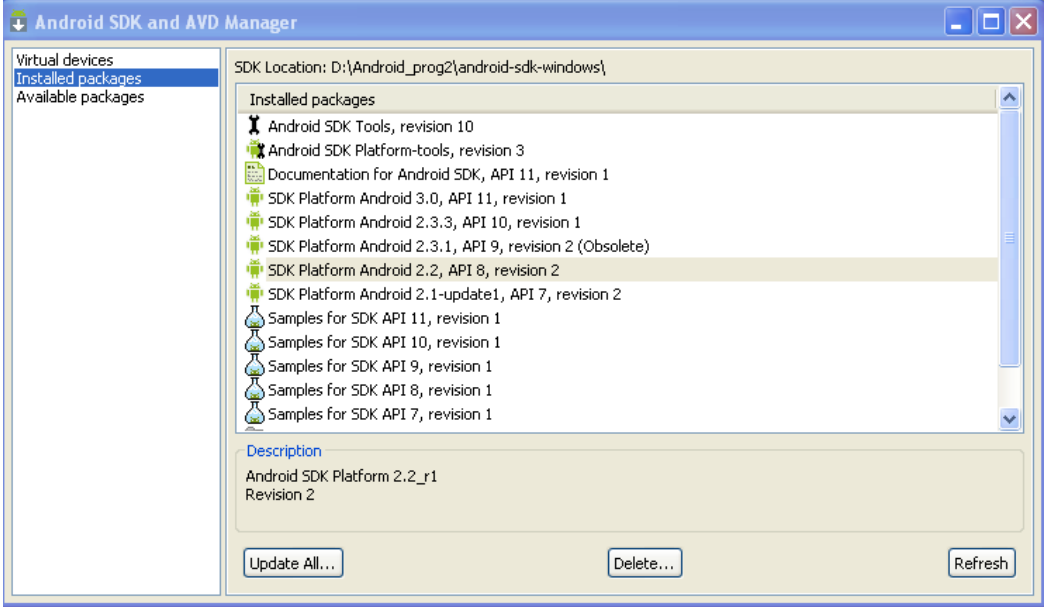

Gambar 15. Android SDK dan AVD Manager

Untuk pembuatan Android *Virtual device*, Pada tampilan Java EE-Eclipse dipilih

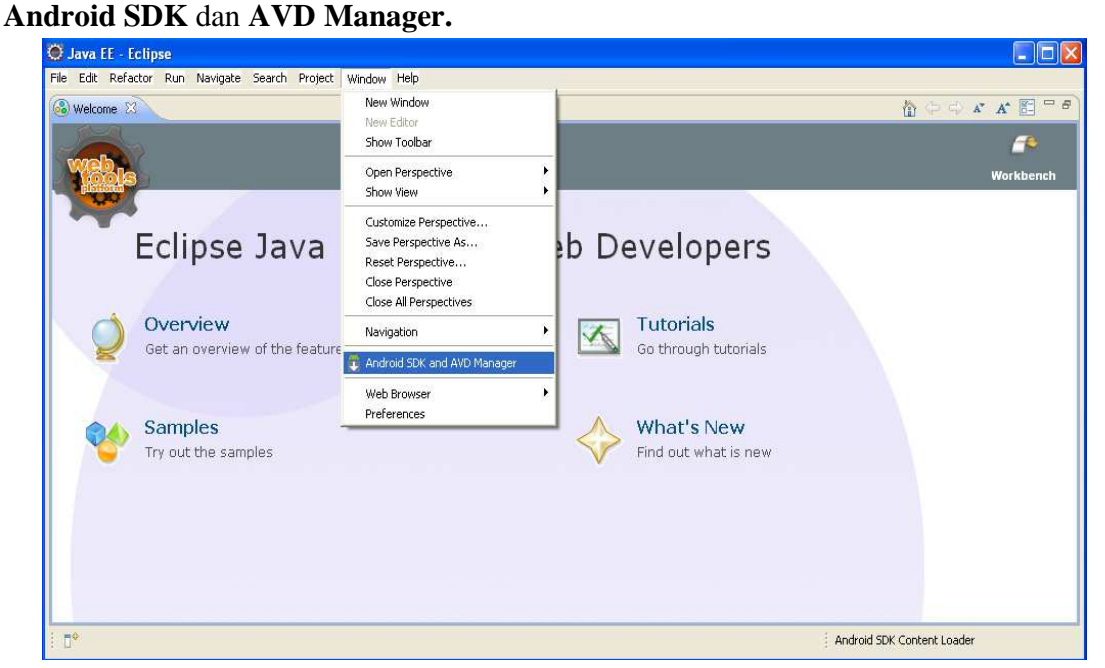

Gambar 16. Java EE-Eclipse untuk pembuatan Android Virtual Device

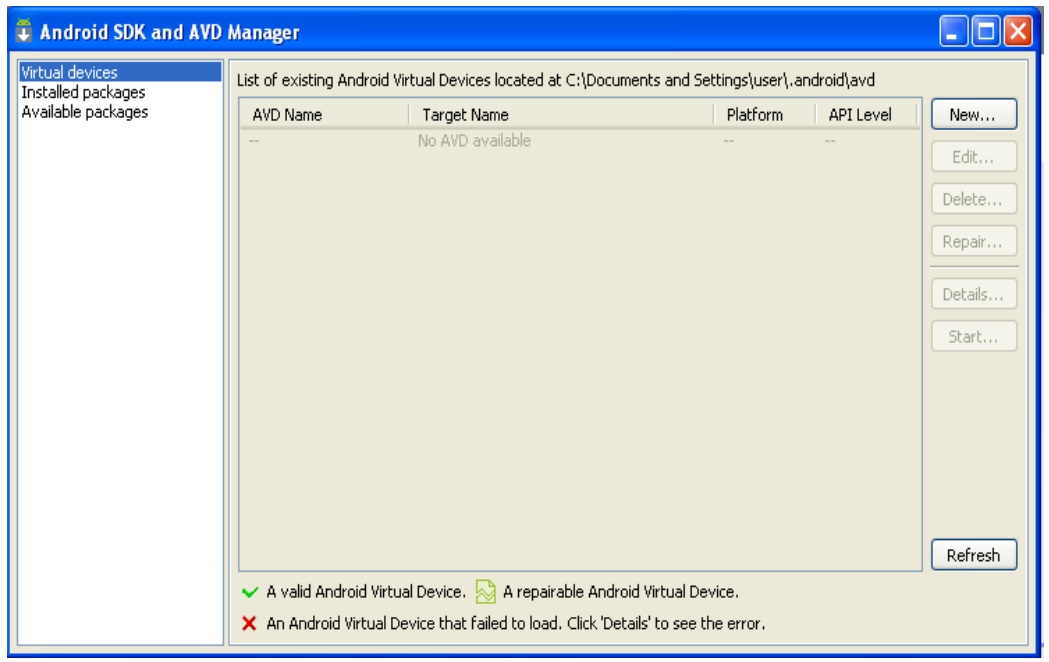

Pada tampilan **Android SDK** dan **AVD Manager** pilih *new*

Gambar 17. Android SDK dan AVD Manager untuk pembuatan *virtual device*

Pada tampilan *Create new* AVD dipilih *Name* dan *Target* kemudian dipilih *Create* AVD

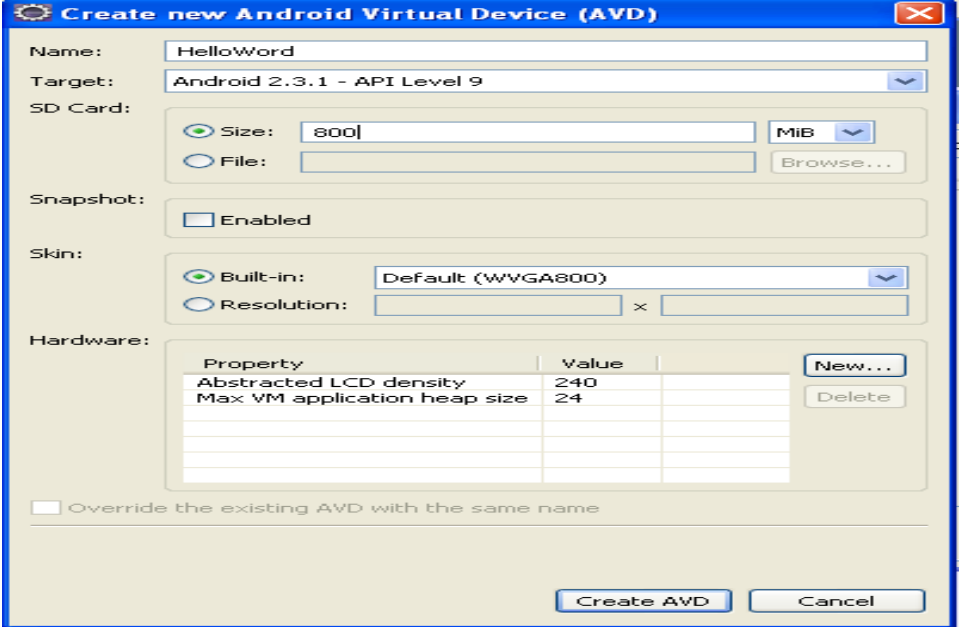

Gambar 18. Pemberian nama dan target untuk pembuatan *virtual device* 

Pada tampilan android SDK dan AVD Manager pilih AVD Name yang telah dibuat kemudian klik *start* dan *launch*

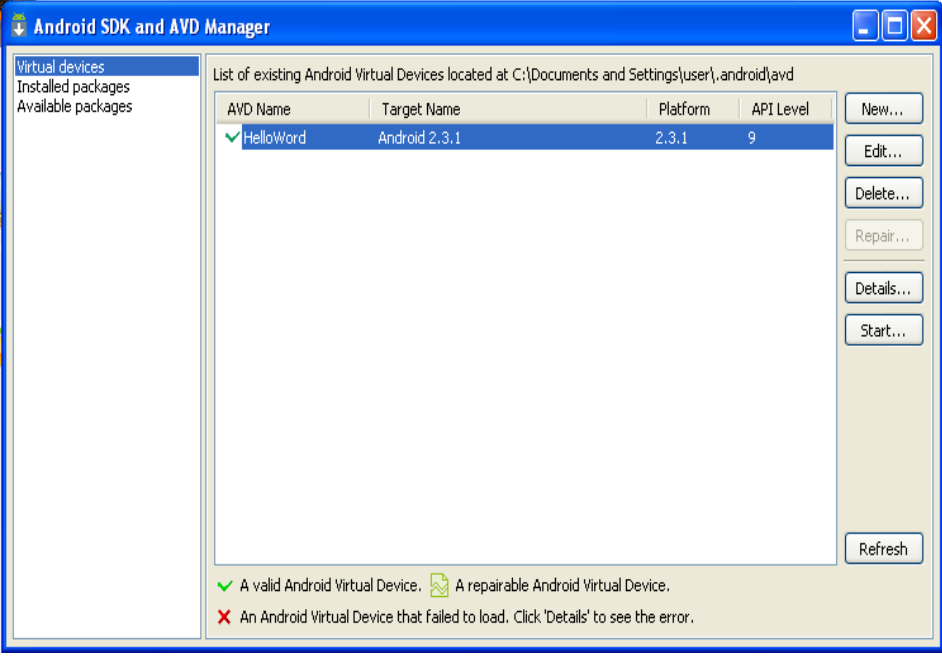

Gambar 19. Proses *start* dan *launch* 

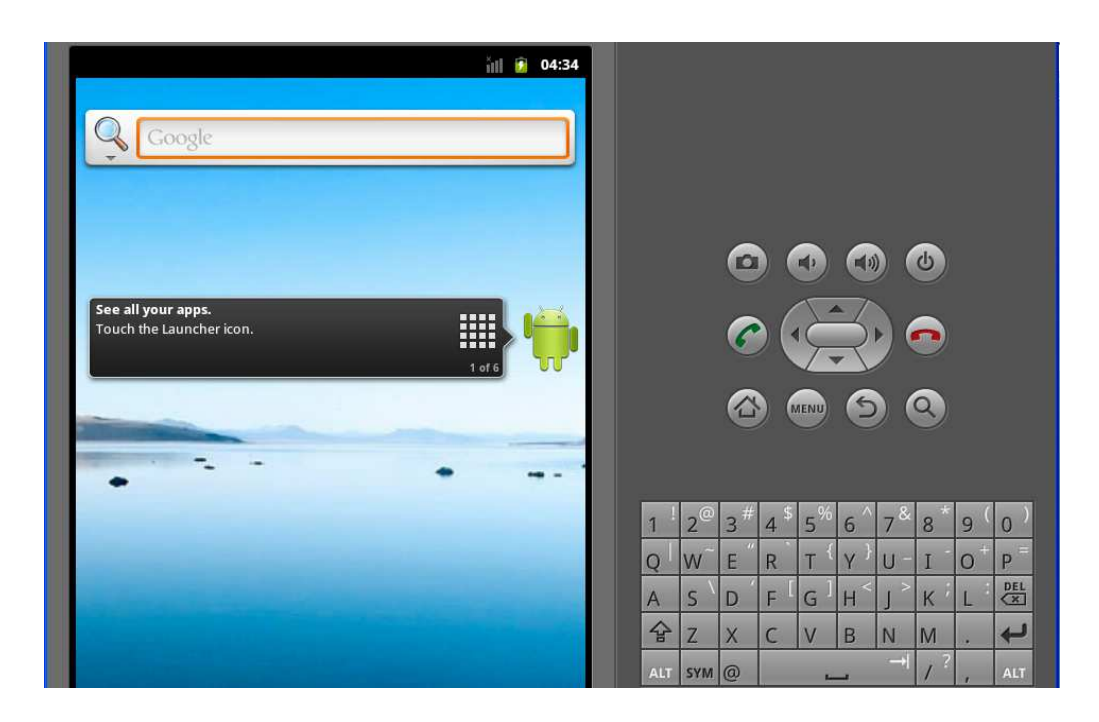

Gambar 20. Android *Virtual Device* siap digunakan

- B. Pembuatan Android Project
- 1. Buatlah program Hello world, dengan mengikuti langkah-langkah dibawah ini:
	- Pilih File $\rightarrow$ new $\rightarrow$ Android Project

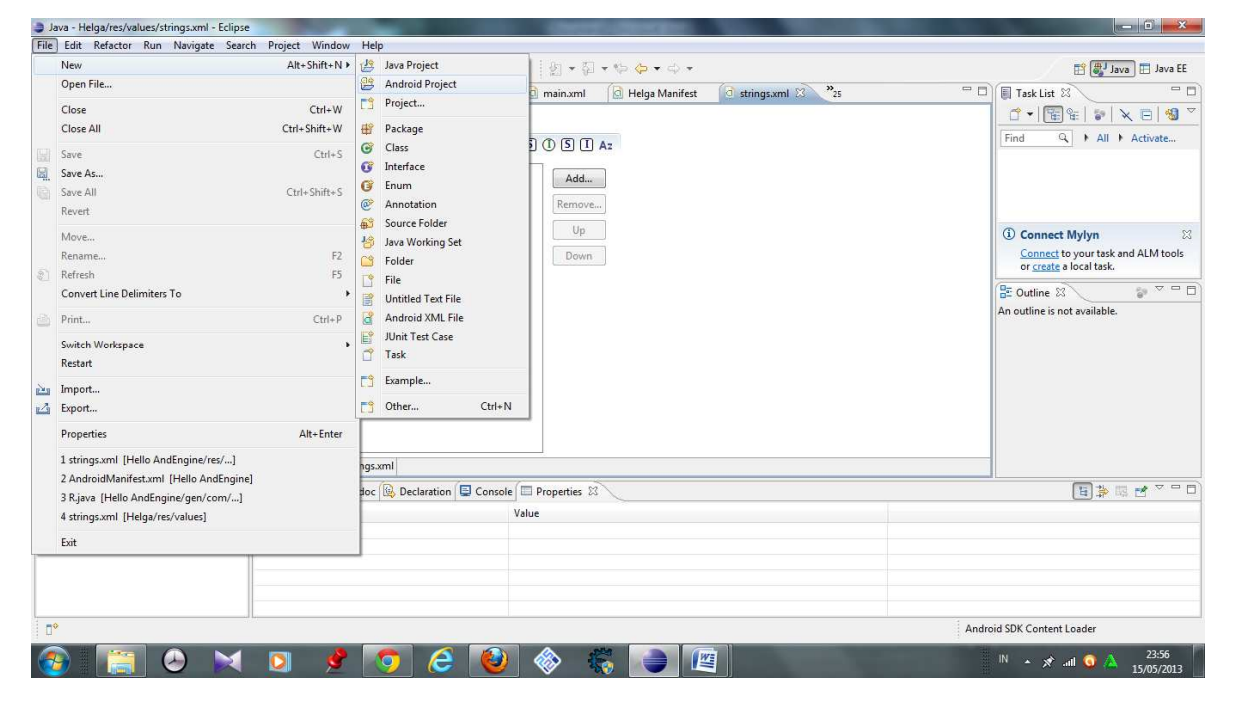

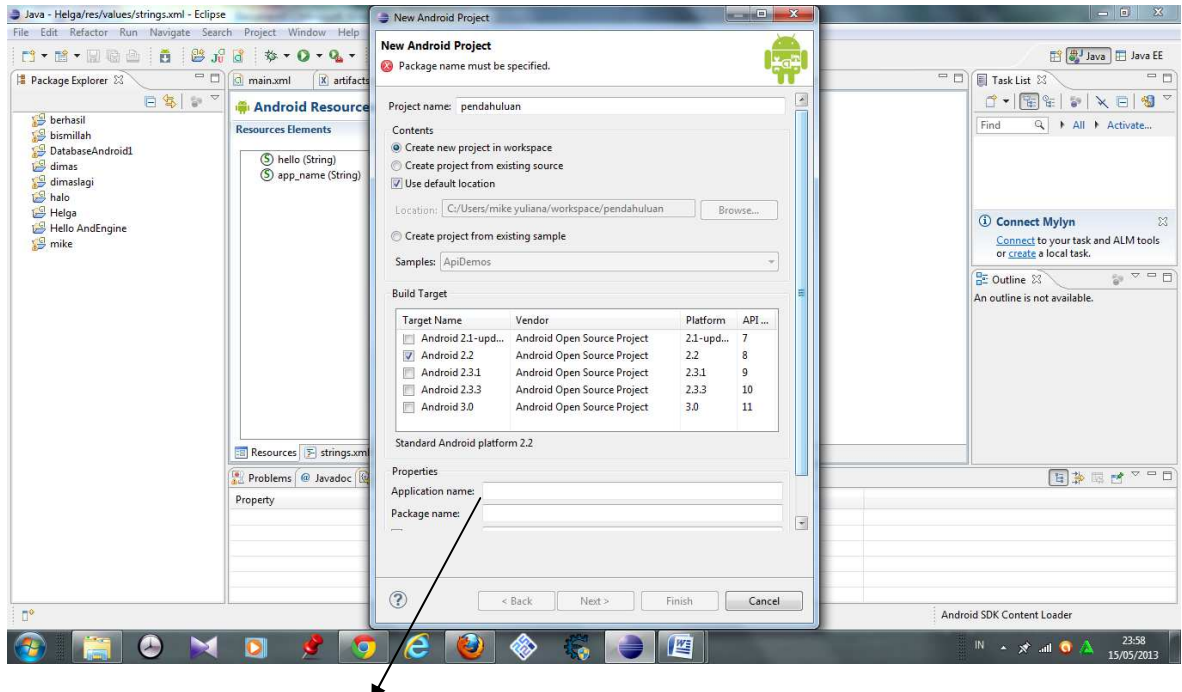

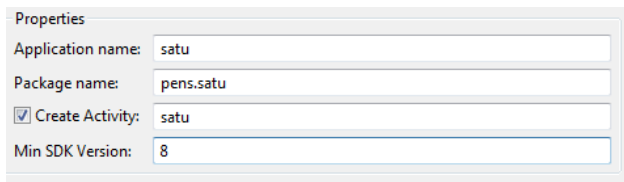

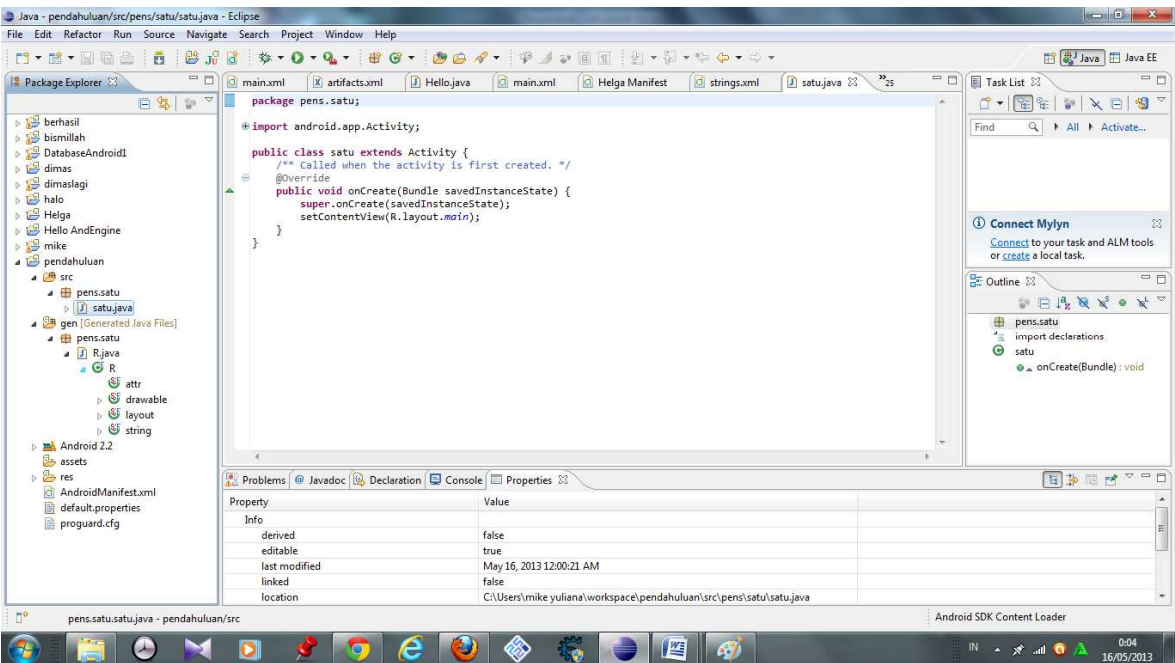

• Untuk menjalankan project, klik kanan pada project dan run as  $\rightarrow$  android application

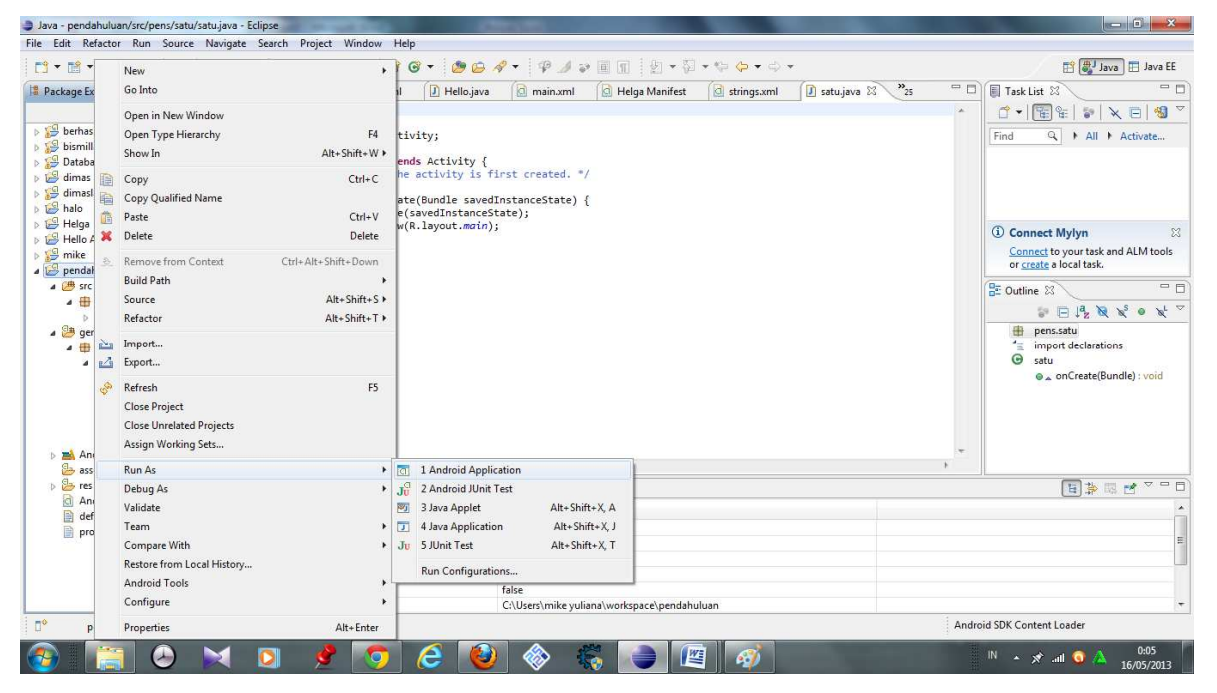

Sehingga didapat tampilan seperti dibawah ini:

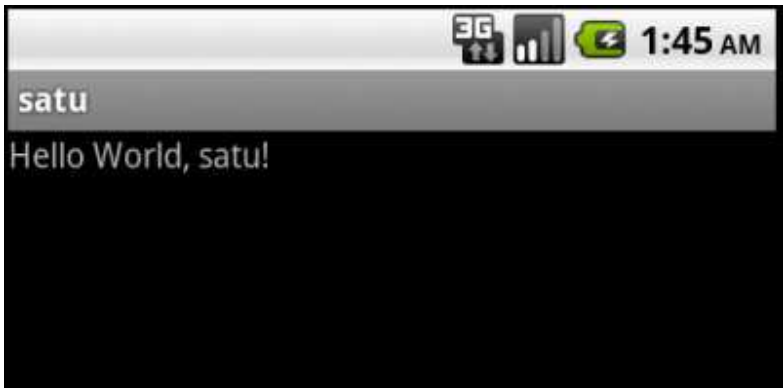

Rubahlah bagian main.XML dan tunjukkan tampilan yang dihasilkan!

```
<?xml version="1.0" encoding="utf-8"?>
<LinearLayout xmlns:android="http://schemas.android.com/apk/res/android"
   android:orientation="vertical"
   android: layout width="fill parent"
   android: layout height="fill parent"
   \geq<TextView
   android: layout width="fill parent"
   android: layout height="wrap content"
   android:text="Halo...belajar android")
   /</LinearLayout>
```
2. Buatlah program perkalian dengan mengikuti langkah-langkah dibawah ini:

Pada bagian main.xml pilih Graphical Layout

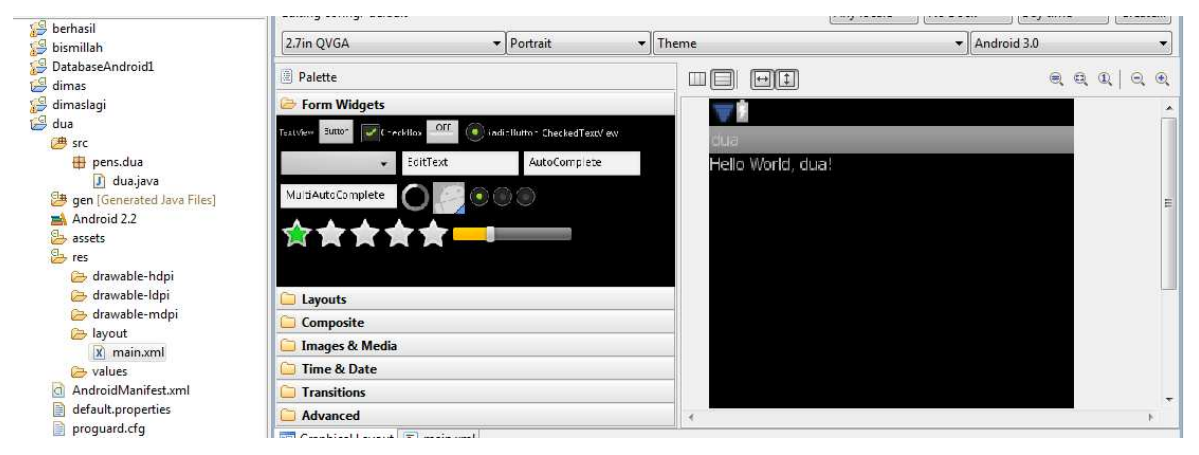

Pilih EditText, Button serta TextView

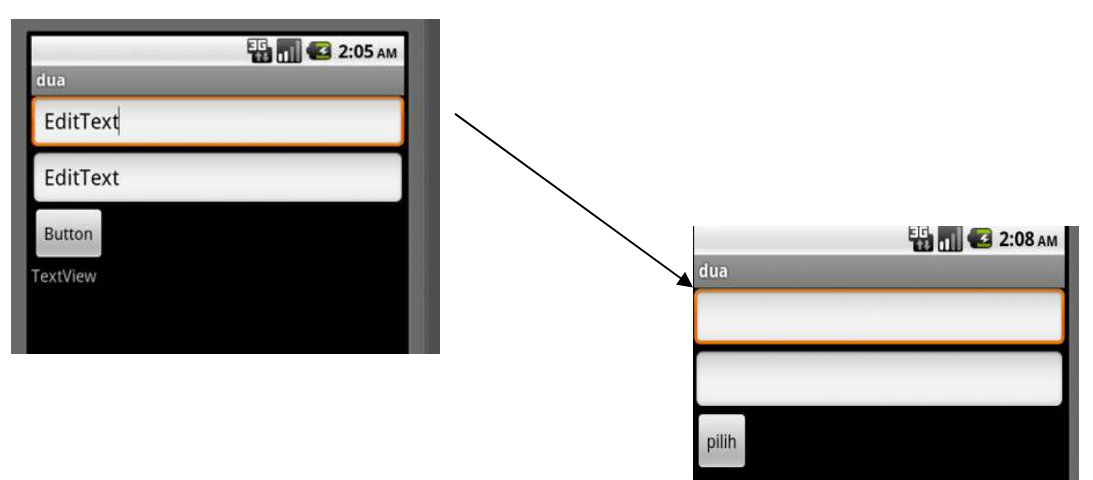

#### *main.xml:*

```
<?xml version="1.0" encoding="utf-8"?>
android: orientation="vertical"
   android: layout width="fill parent"
   android: layout height="fill parent"
<EditText android:id="@+id/editText1"
   android: layout_height="wrap_content"
   android: layout width="match parent"
   android: text = \frac{1}{n}</EditText>
<EditText android:id="@+id/editText2"
   android: layout_height="wrap_content"
   android: layout_width="match_parent"<br>android: text="">
</EditText>
<Button android:text="pilih"
   android: id="\theta + id/button1"android: layout width="wrap content"
   android: layout height="wrap content">
\langleButton>
\leTextView android: text=""
   android: id="@+id/textView1"
   android: layout_width="wrap_content"
   android: layout_height="wrap_content">
</TextView>
</LinearLayout>
```
#### dua.java

package pens.dua;

```
import android.app.Activity;
import android.os.Bundle:
import android.view.View;
import android.view.View.OnClickListener;
import android.widget.Button;
import android.widget.EditText;
import android.widget.TextView;
```

```
public class dua extends Activity {
      EditText harga, jumlah;
      Button hitung;
      TextView total;
    /** Called when the activity is first created. */
    @Override
    public void onCreate (Bundle savedInstanceState) {
        super.onCreate(savedInstanceState);
        setContentView(R.layout.main);
        harga=(EditText)findViewById(R.id.editText1);
        jumlah=(EditText)findViewById(R.id.editText2);
        hitung=(Button)findViewById(R.id.button1);
        total=(TextView)findViewById(R.id.textView1);
        hitung.setOnClickListener(new klik());
    \mathcal{Y}class klik implements Button. OnClickListener{
    String hargal, jumlahl;
    int harga ok, jumlah ok, total ok;
    public void onClick(View v) {
           hargal=harga.getText().toString();
           jumlah1=jumlah.getText().toString();
           harga ok=Integer.parseInt(hargal);
           jumlah_ok=Integer.parseInt(jumlah1);
           total_ok=harga_ok*jumlah_ok;
           total.setText(total ok+"");
     ł
  \mathbf{R}
```
Tampilan yang dihasilkan:

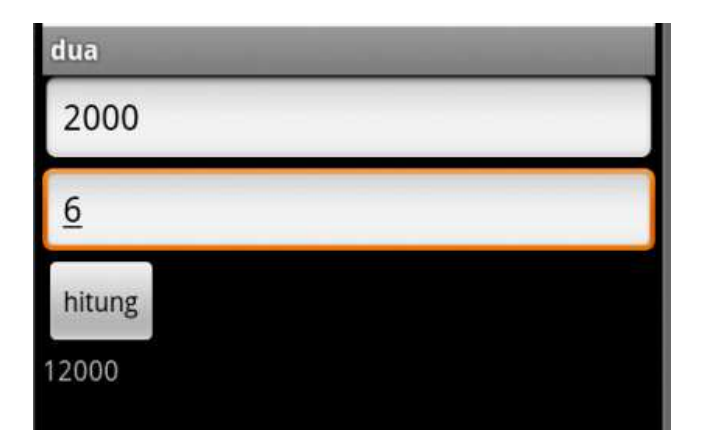

3. Buatlah program pemilihan menu makanan dengan mengikuti langkah-langkah dibawah ini:

Pilih CheckBox, TextView dan Button

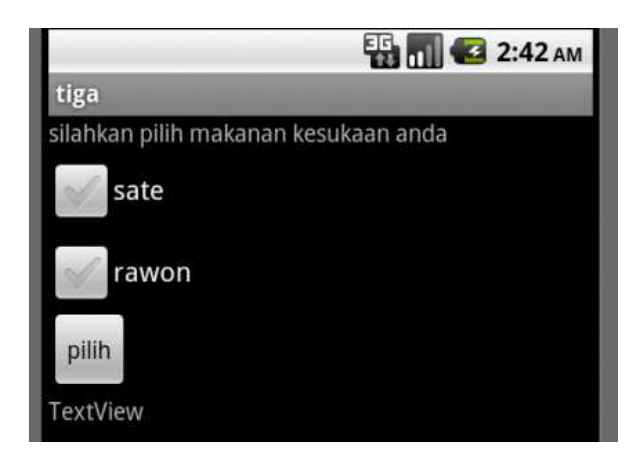

main.xml

```
<?xml version="1.0" encoding="utf-8"?>
<LinearLayout xmlns: android="http://schemas.android.com/apk/res/android"
    android: orientation="vertical"android: layout width="fill parent"
    android: layout height="fill parent"
    \rightarrow<TextView
    android: layout width="fill parent"
    android: layout_height="wrap_content"
    android: text="silahkan pilih makanan kesukaan anda";
    /<CheckBox android:text="sate"
    android: id="\theta + id/checkBox1"android: layout width="wrap content"
    android: layout_height="wrap_content">
</CheckBox>
 <CheckBox android:text="rawon"
    android: id="\theta + id/checkBox2"android: layout width="wrap content"
    android: layout height="wrap content">
</CheckBox>
<Button android:text="pilih"
   android: id="\theta + id/button1"android: layout_width="wrap_content"
   android: layout height="wrap content">
\langle/Button>
<TextView android:text="TextView"
   android: id="\theta + id/textView1"android: layout width="wrap content"
   android: layout height="wrap content">
</TextView>
</LinearLayout>
```
#### tiga.java

```
import pens.tiga.R;
import pens.tiga.tiga.klik;
import android.app.Activity;
import android.os.Bundle;
import android.view.View;
import android.view.View.OnClickListener;
import android.widget.Button;
import android.widget.CheckBox;
import android.widget.EditText;
import android.widget.TextView;
public class tiga extends Activity {
       CheckBox sate, rawon;
       Button pilih;
       TextView hasil;
     /** Called when the activity is first created. */
     @Override
     public void onCreate (Bundle savedInstanceState) {
         super.onCreate(savedInstanceState);
         setContentView(R.layout.main);
         sate=(CheckBox)findViewById(R.id.checkBox1);
         rawon=(CheckBox)findViewById(R.id.checkBox1);
         pilih=(Button)findViewById(R.id.button1);
         hasil=(TextView)findViewById(R.id.textView1);
         pilih.setOnClickListener( new klik());
     \mathcal{F}class klik implements Button. OnClickListener{
      String a = m;
             @Override
            public void onClick(View v) {
                   // TODO Auto-generated method stub
                   if(sate.isChecked())
                         a=a+^n sate \n";
                   if(rawon.isChecked())
                          a=a<sup>+"</sup>rawon\n";
                   hasil.setText(a);
             \mathbf{R}\mathbf{R}\overline{\mathbf{r}}
```
Tampilan yang dihasilkan:

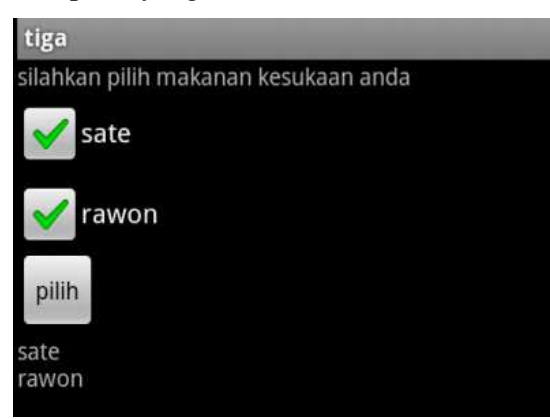

## **9.7 Tugas Laporan Resmi**

- 1. Rubahlah CheckBox pada percobaan 3 menjadi RadioButton, amati perbedaan yang terjadi !
- 2. Buatlah program sehingga didapatkan tampilan seperti dibawah ini:

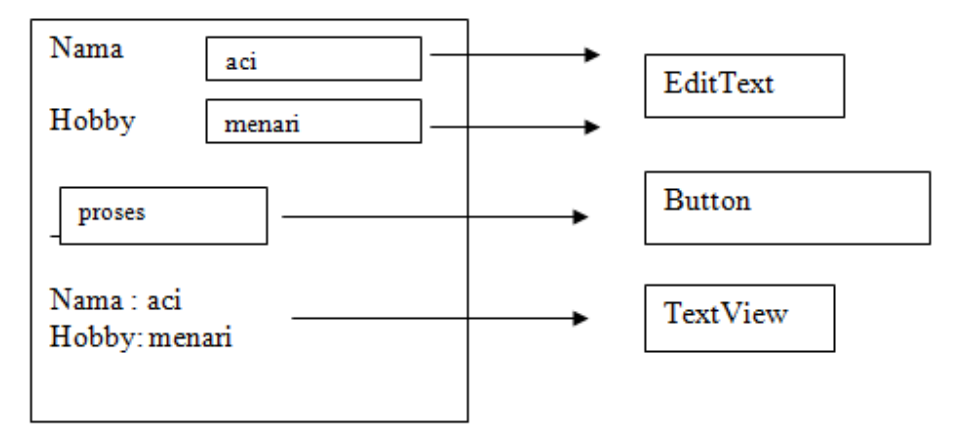